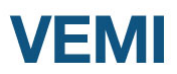

Enne kasutajaks registreerimist kontrollige kindlasti konto olemasolu.

## **Registreerimine Facebookiga**

Need kasutajad, kellel on olemas Facebooki konto, vajutavad nupule "Registreeru Facebookiga", mille järel avaneb FB sisselogimise leht. Pärast sisselogimist suunatakse kasutaja tagasi vemi.ee lehele ja küsitakse, kas kasutaja soovib luua uue konto. Tuleb vastata "Jah". Seejärel olete kohe sisselogituna "Minu andmed" lehel ja võite täita kõik andmed.

Uuesti sisenemiseks vajutage nuppu "Sisene Facebooki kaudu". 

## **Tavaline registreerimine emailiga**

Täitke registreerimisvormi väljad Eesnimi, Perekonnanimi, E-post ka Kasutajanimi.

Kui süsteem annab teate, et selline email on juba kasutusel, siis on teil VEMI-s tõenäoliselt konto juba olemas. Sellisel juhul tellige uus salasõna sellele emailile. Kui süsteem annab teate, et kasutajanimi on juba kasutusel, siis proovige sisestada mingi teine kasutajanimi.

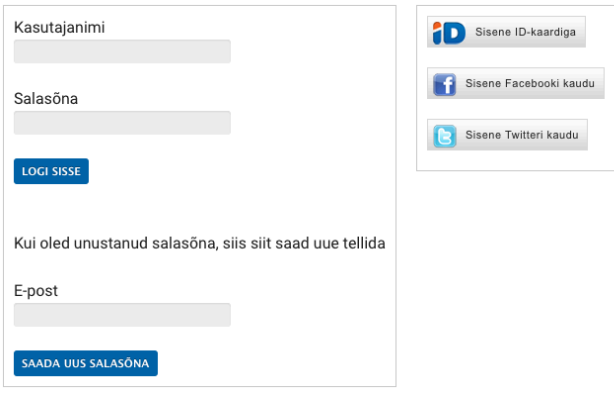

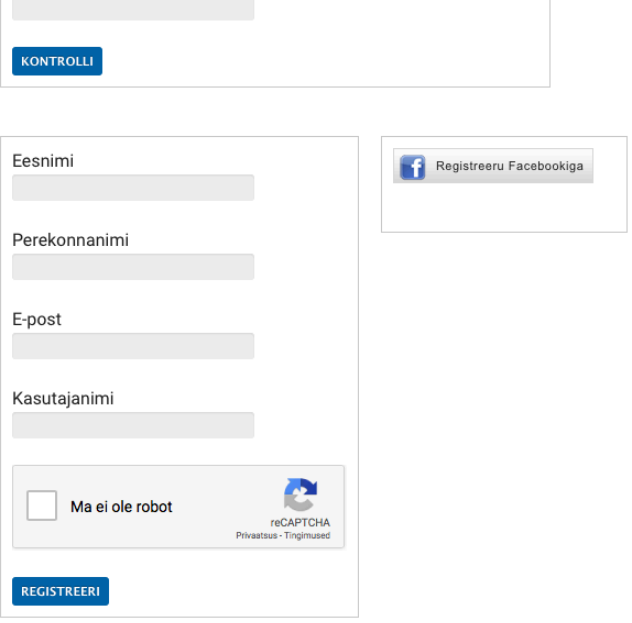

Sisesta enda või lapse isikukood VEMI konto olemasolu

kontrollimiseks

Kui email ja kasutajanimi sobivad, siis edastab süsteem teie emailile e-kirja, kus sees on link, mida peate kinnituseks vajutama. Pärast vajutamist saadab süsteem teile teie e-kirja, kus on kasutajanimi ja salasõna. Nende abil logige VEMIsse sisse.

## **Andmete täiendamine**

Kõigepealt täitke ära konto omaniku andmed. Kõik tärniga märgitud väljad on kohustuslikud. Kui olete oma andmed lisanud, siis ilmub alla äärde lapse/ osaleja lisamise koht. Lisage sinna lapse andmed.

Ilma lapse/osaleja admeteta pole lepingut võimalik sõlmida.

## **Lepingu sõlmimine**

Lepingu sõlmimiseks hakake otsingu kasti sisestama "toni..", samal ajal süsteem otsib taustal ja pakub leitud variante, teie valige "Toni Judokool EST OÜ", märkige milline laps hakkab koolis käima ja vajutage nupule "Nõustun tingimustega ja liitun".